## **Simple Steps to download EOA 2020-21 from AICTE Web Portal.**

**Step 1:** Login to the AICTE web portal with your institute / University login credentials.

**Step 2:** Click on the Approval Process icon then click on the Apply/View button to open the submitted application for the A/Y 2020-21.

**Step 3:** Check the Approval Status of your Institute / University Application. If the status is **"EOA recommended"** by Council then only the institute can generate and download the EOA (Extension of Approval) 2020- 21. If application status is **"EOA issued"** then the institute /University needs to wait till the council will update the **"EOA issued"** status to **"EOA recommended"** by council.

**Step 4:** Please follow the below link for User Manual, which will guide you to generate and download the EOA Report. [https://aicte](https://aicte-india.org/sites/default/files/Generate%20EoA%20and%20Other%20Report.pdf)[india.org/sites/default/files/Generate%20EoA%20and%20Other%20Report.](https://aicte-india.org/sites/default/files/Generate%20EoA%20and%20Other%20Report.pdf) [pdf](https://aicte-india.org/sites/default/files/Generate%20EoA%20and%20Other%20Report.pdf)

**Kindly Note: Institute/University needs to fill and submit the Placement Details, Student Enrollment details, CII Survey Details and New Initiatives details to enable the EOA printing. You may follow the User Manual @ [\(https://www.aicte](https://www.aicte-india.org/sites/default/files/User_Manual_for_Submitting_Student_Enrollment_Placement_CII_Survey_New_Initiative_0.pdf)[india.org/sites/default/files/User\\_Manual\\_for\\_S](https://www.aicte-india.org/sites/default/files/User_Manual_for_Submitting_Student_Enrollment_Placement_CII_Survey_New_Initiative_0.pdf) [ubmitting\\_Student\\_Enrollment\\_Placement\\_CII\\_](https://www.aicte-india.org/sites/default/files/User_Manual_for_Submitting_Student_Enrollment_Placement_CII_Survey_New_Initiative_0.pdf) [Survey\\_New\\_Initiative\\_0.pdf\)](https://www.aicte-india.org/sites/default/files/User_Manual_for_Submitting_Student_Enrollment_Placement_CII_Survey_New_Initiative_0.pdf) to fill and submit these details on portal.**

Common Mistakes Committed by Institutes while downloading the EOA Report and the Solution for the Same

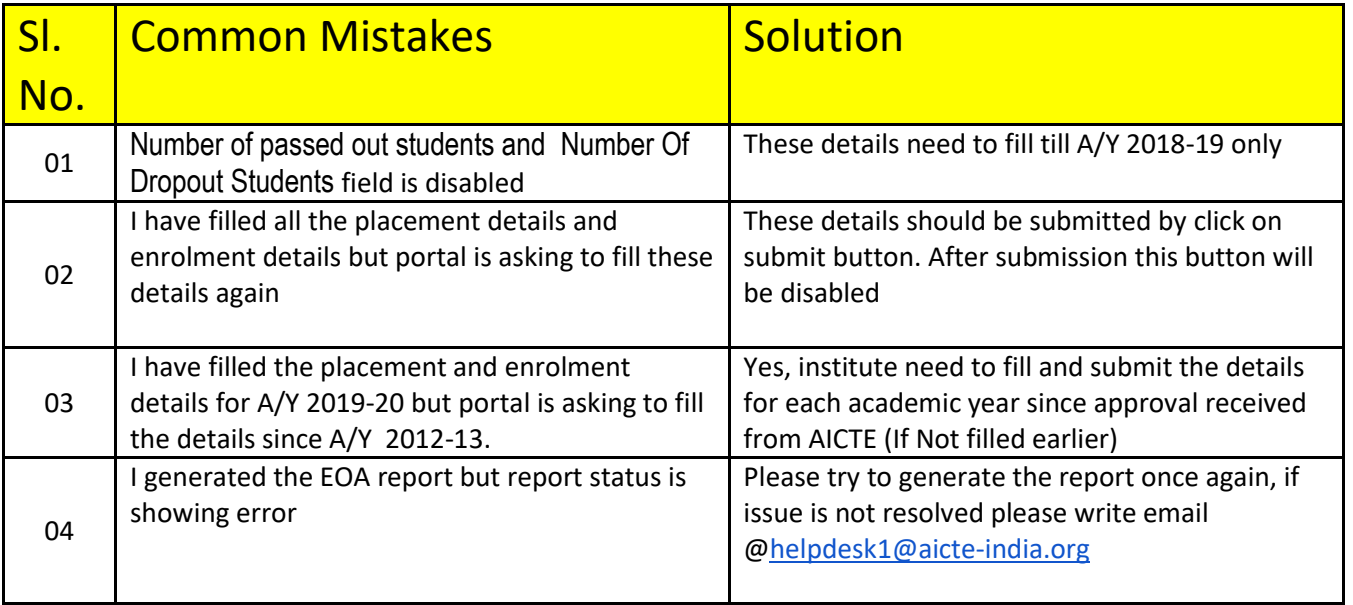

**Step 5:** In case of any issue to generate and download the EOA, please write email ONLY @ [helpdesk1@aicte-india.org](mailto:helpdesk1@aicte-india.org) . Any request sent on any other e-mails will NOT be considered.

Note: Existing Institutes applied for Change of Site, Merger of Institutions, New Program/Level, Women-to-Co-Ed/Vice Versa , Conversion from Diploma to Degree can download the reports Only after 22nd June 2020.